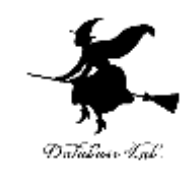

1

# ex-1. Excel を使ってみる (Excel の使い方)

URL:<https://www.kkaneko.jp/cc/excel/index.html>

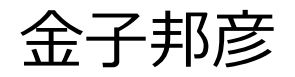

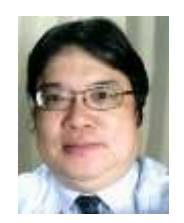

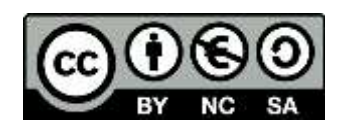

アウトライン

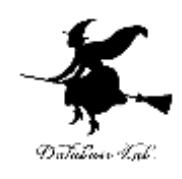

1-1 Excel の基本 1-2 Excel のスタート画面とブックの作成 1-3 Excel のアクティブセル, 値の入力 1-4 数式の入力,クリア,元に戻す操作 1-5 ブックの保存と, Excel の終了

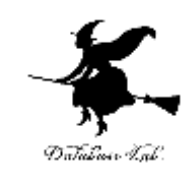

# パソコンの威力

• ワープロ

文書の編集,清書. 目次,表なども簡単に 作成できる

• 表計算

データの管理,計算,グラフ作成

• プレゼン

ビジュアル資料作成

• インターネット

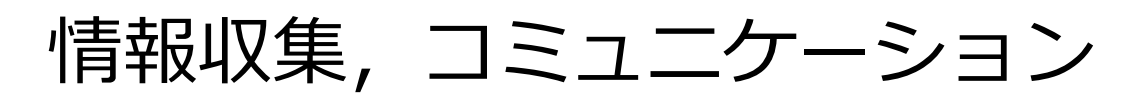

データはすべてデジタル(ファイル).

管理, 共有, 交換が簡単

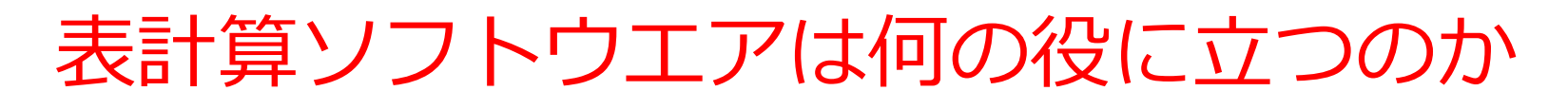

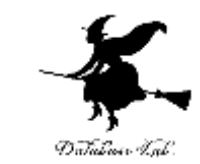

- データの記録,保管,共有
- 表計算の機能 = 集計・集約,グラフ作成など

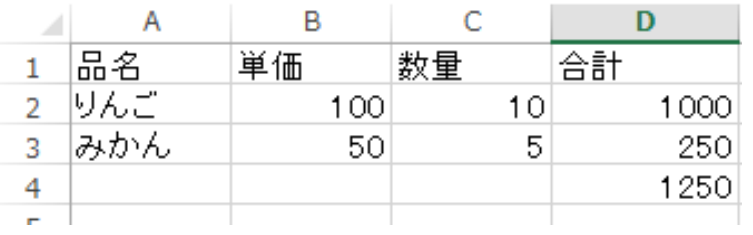

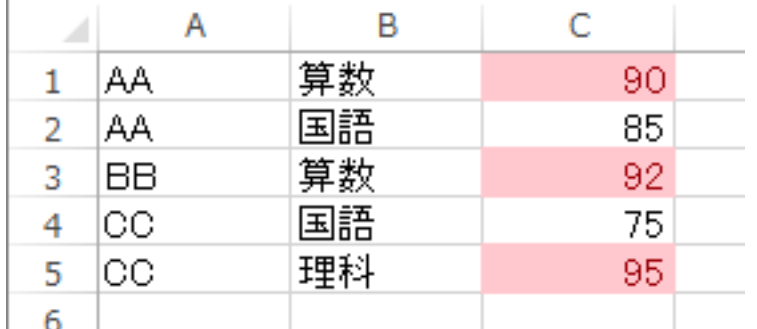

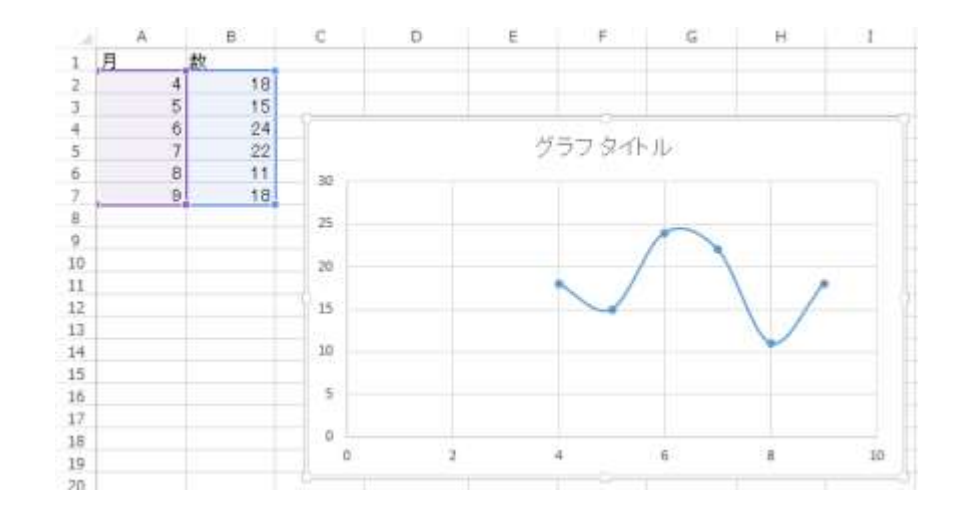

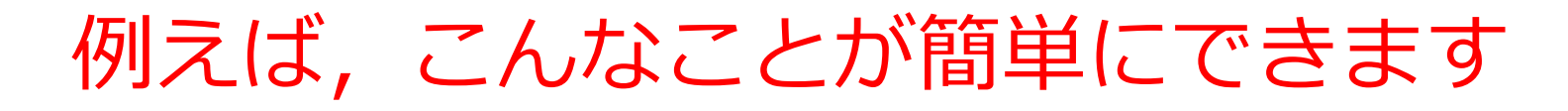

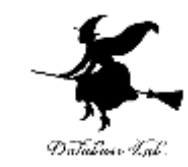

#### 表の作成

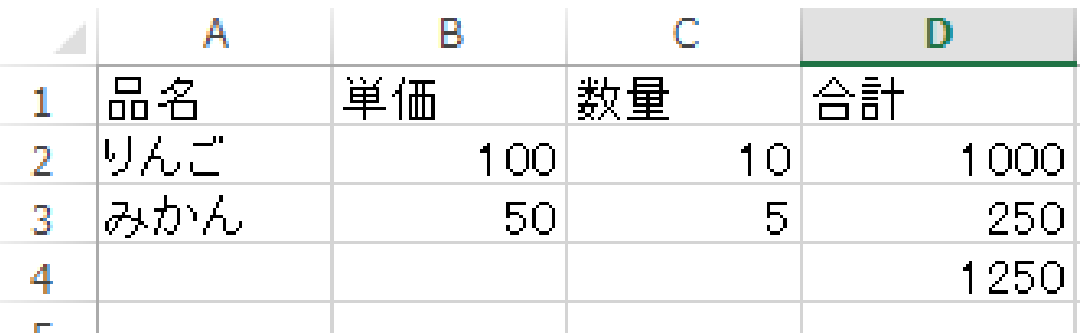

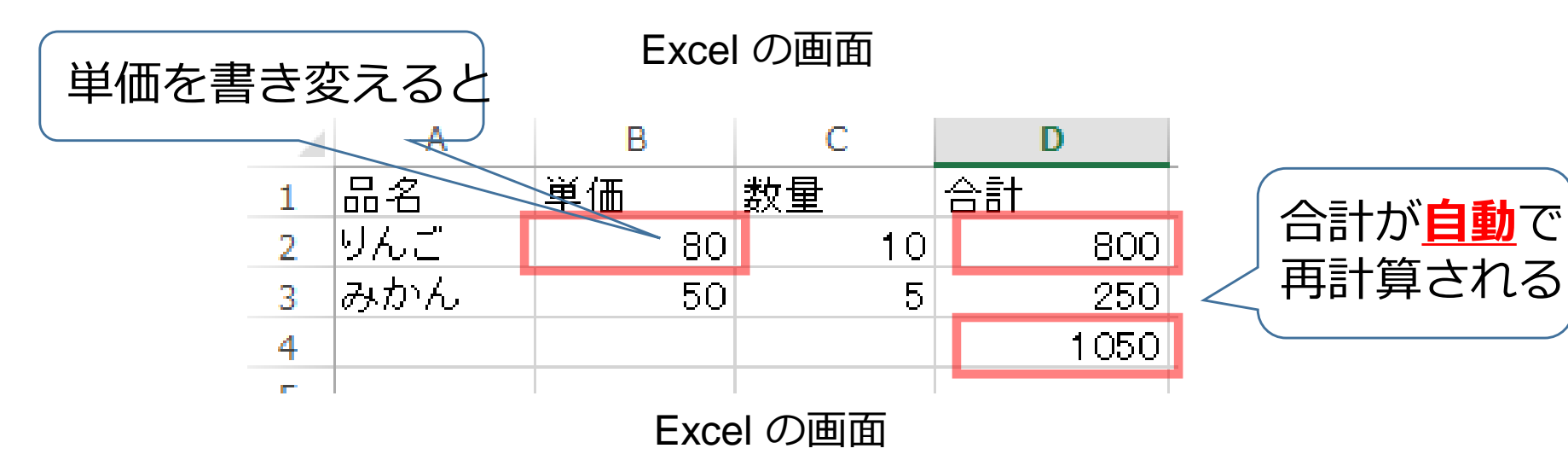

![](_page_5_Picture_0.jpeg)

![](_page_5_Picture_1.jpeg)

グラフ

![](_page_5_Figure_3.jpeg)

![](_page_6_Picture_0.jpeg)

![](_page_6_Picture_1.jpeg)

#### 条件に合致するデータの 強調表示 並べ替え

![](_page_6_Picture_20.jpeg)

![](_page_6_Picture_21.jpeg)

![](_page_7_Picture_0.jpeg)

# 1-1 Excel の基本

#### Excel の画面には,リボン,シートなどが表<sub>复</sub> 示される Datation Isa

![](_page_8_Picture_1.jpeg)

**のデータ**が入る.

※<u>グラフの挿入</u>

なども可能

![](_page_8_Picture_52.jpeg)

Excel の画面の例

![](_page_9_Picture_0.jpeg)

![](_page_9_Picture_1.jpeg)

• Excel のシート(ワークシートともいう)には, 表の形で,値や数式を並べる

![](_page_9_Picture_26.jpeg)

Excel のシートの例

![](_page_10_Picture_0.jpeg)

# 1-2 Excel のスタート画面と ブックの作成

![](_page_11_Picture_0.jpeg)

![](_page_11_Picture_1.jpeg)

- Excel のブックとは, Excel のファイルのこと
- 1つあるいは複数のシートを,1つのブックに保 存することができる

![](_page_11_Picture_4.jpeg)

#### Excel で保存するときに,このような画面が出てくる

![](_page_12_Picture_0.jpeg)

![](_page_12_Picture_1.jpeg)

![](_page_12_Picture_19.jpeg)

![](_page_13_Picture_0.jpeg)

![](_page_13_Picture_1.jpeg)

![](_page_13_Picture_3.jpeg)

## Excel の画面構成

![](_page_14_Picture_1.jpeg)

![](_page_14_Picture_20.jpeg)

![](_page_15_Picture_0.jpeg)

# 1-3 Excel のアクティブセル, 値の入力

# Excel の画面構成

![](_page_16_Picture_1.jpeg)

![](_page_16_Figure_2.jpeg)

# 1-3 Excel でのセルの行番号と列番号

![](_page_17_Picture_1.jpeg)

- 行番号: 1, 2, 3, ・・・ (数字)
- 列番号: A, B, C, ・・・ (アルファベット)
- 行番号と列番号を使って,セルを特定

まとめページ

![](_page_17_Picture_46.jpeg)

![](_page_18_Picture_0.jpeg)

![](_page_18_Picture_1.jpeg)

• アクティブセルとは,いま選択されているセルの こと

![](_page_18_Figure_3.jpeg)

![](_page_19_Picture_0.jpeg)

![](_page_19_Picture_1.jpeg)

# • アクティブセルとは,いま選択されているセルの こと

![](_page_19_Picture_41.jpeg)

![](_page_19_Picture_42.jpeg)

#### ※ **範囲選択**しているときは, アクティブセルは**白の背景**で表示される

![](_page_20_Picture_0.jpeg)

![](_page_20_Picture_1.jpeg)

## • シート内のセルをクリックすると,アクティブセ ルが移動する.

# ※ カーソルキー →↓←↑ でも移動する

![](_page_20_Picture_28.jpeg)

# アクティブセルでの値の入力

![](_page_21_Picture_1.jpeg)

![](_page_21_Figure_2.jpeg)

![](_page_21_Picture_3.jpeg)

アクティブセルに値 500

が入る

![](_page_22_Picture_0.jpeg)

![](_page_22_Picture_1.jpeg)

![](_page_23_Picture_0.jpeg)

![](_page_23_Picture_1.jpeg)

- Microsoft Excel を起動しなさい
- Excel のスタート画面で「空白のブック」を選び なさい

![](_page_23_Figure_4.jpeg)

![](_page_24_Picture_0.jpeg)

![](_page_24_Picture_1.jpeg)

- 次のように値を入力しなさい.東京,大阪,福岡 の3つ.
- Enterキーを押したときに, アクティブセル が1つ下に移動することを確認しなさい.

![](_page_24_Picture_35.jpeg)

※あとで使うので, 消さずに残しておくこと 25

![](_page_25_Picture_0.jpeg)

# 1-4 数式の入力,クリア, 元に戻す操作

アクティブセルでの数式の入力

![](_page_26_Picture_1.jpeg)

# **数式**を入力したいときは,**頭**に**半角の「=」** を付ける

![](_page_26_Picture_59.jpeg)

![](_page_26_Figure_4.jpeg)

キーボードで「**=100+200**」と 打つと,アクティブセルに数式が入る **入力を終わりたい**ので **Enterキーを押す**. すると,数式が**自動計算**され る

アクティブセルでの数式の入力

![](_page_27_Picture_1.jpeg)

# **数式**を入力したいときは,**頭**に**半角の「=」**

![](_page_27_Picture_50.jpeg)

![](_page_27_Picture_51.jpeg)

キーボードで「**=100+200**」と 打つと,アクティブセルに数式が入る **入力を終わりたい**ので **Enterキーを押す**. すると,数式が**自動計算**され る

![](_page_28_Picture_0.jpeg)

![](_page_28_Picture_1.jpeg)

#### **数式バーに 数式が表示される (ここで修正もできる)**

![](_page_28_Figure_3.jpeg)

「**300**」のところを **クリック アクティブセル**が動く

![](_page_29_Picture_0.jpeg)

 $f_x$ 

C

D

**B5** 

A

1

2

3

4

5

 $\overline{\phantom{a}}$ 

B

500

300

A

![](_page_29_Picture_1.jpeg)

#### **数式バーに 数式が表示される (ここで修正もできる)**  $=100+200$ **SUM** Ťх  $\overline{\phantom{a}}$ A B C D  $\mathbf{1}$ 2 3 F O O  $=100+200$  $\overline{4}$ 5 **アクティブセル**のところ に数式が表示される

「**300**」のところを **ダブルクリック**

(ここでも修正できる)

![](_page_30_Picture_0.jpeg)

![](_page_30_Picture_1.jpeg)

# 「**=B3+B4**」のような数式もあります

![](_page_30_Picture_42.jpeg)

- キーボードで「**=B3+B4**」と 打つと,アクティブセルに数式が入る
- **入力を終わりたい**ので **Enterキーを押す**. すると,数式が**自動計算**され る

![](_page_31_Picture_0.jpeg)

![](_page_31_Picture_1.jpeg)

• Excel では,数式の頭に,半角の「=」を付ける

- 数式は,半角文字である
- 数式の中には,セルの位置(「B3」や「B4」な ど)
- を書くことができる

![](_page_32_Picture_0.jpeg)

![](_page_32_Picture_1.jpeg)

- クリアしたいセルを右クリックして,
- 「数式と値のクリア」を選ぶ

![](_page_32_Figure_4.jpeg)

![](_page_33_Picture_0.jpeg)

![](_page_33_Picture_1.jpeg)

## • クリアしたいセルを範囲選択(マウスでドラッ グ)したあと,右クリックして,「数式と値のク リア」を選ぶ

![](_page_33_Picture_25.jpeg)

![](_page_33_Picture_26.jpeg)

![](_page_34_Picture_0.jpeg)

![](_page_34_Picture_1.jpeg)

![](_page_34_Figure_2.jpeg)

#### 「**元に戻す**」ボタン を押すと元に戻る

![](_page_35_Picture_0.jpeg)

![](_page_35_Picture_1.jpeg)

### • 次のようにデータと数式を入力しなさい.

![](_page_35_Figure_3.jpeg)

![](_page_36_Picture_0.jpeg)

# 演習問題

![](_page_37_Picture_0.jpeg)

## •まず,次のように値を入力しなさい.

![](_page_37_Picture_33.jpeg)

必ず**1行**から **7行**を使いな さい

必ず**A列**から**D列**を使いなさい

![](_page_38_Picture_0.jpeg)

## • 次のように数式を入力しなさい(正確に!)

![](_page_38_Picture_81.jpeg)

![](_page_39_Picture_0.jpeg)

### • 次のように値を書き加えなさい.

![](_page_39_Picture_42.jpeg)

必ずA列からC列を使いなさいさい

![](_page_40_Picture_0.jpeg)

#### • 次のように数式を入力しなさい(正確に!)

![](_page_40_Figure_2.jpeg)

![](_page_41_Picture_0.jpeg)

# 1-5 ブックの保存と, Excel の終了

ブックを閉じる手順 (1/2)

![](_page_42_Picture_1.jpeg)

![](_page_42_Figure_2.jpeg)

①「**ファイル**」 をクリック

②「**閉じる**」を クリック

次ページに続く

![](_page_43_Picture_0.jpeg)

# *ブックを閉じる手順 (2/2*)

![](_page_43_Picture_40.jpeg)

### ③「**保存**」か「**保存し ない**」かを選ぶ

![](_page_43_Picture_4.jpeg)

![](_page_43_Picture_41.jpeg)

![](_page_43_Picture_6.jpeg)

# Excel の終了

![](_page_44_Picture_1.jpeg)

![](_page_44_Figure_2.jpeg)